# **Szybki start** Rejestratory AR23x

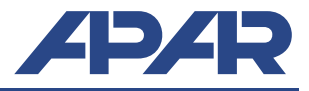

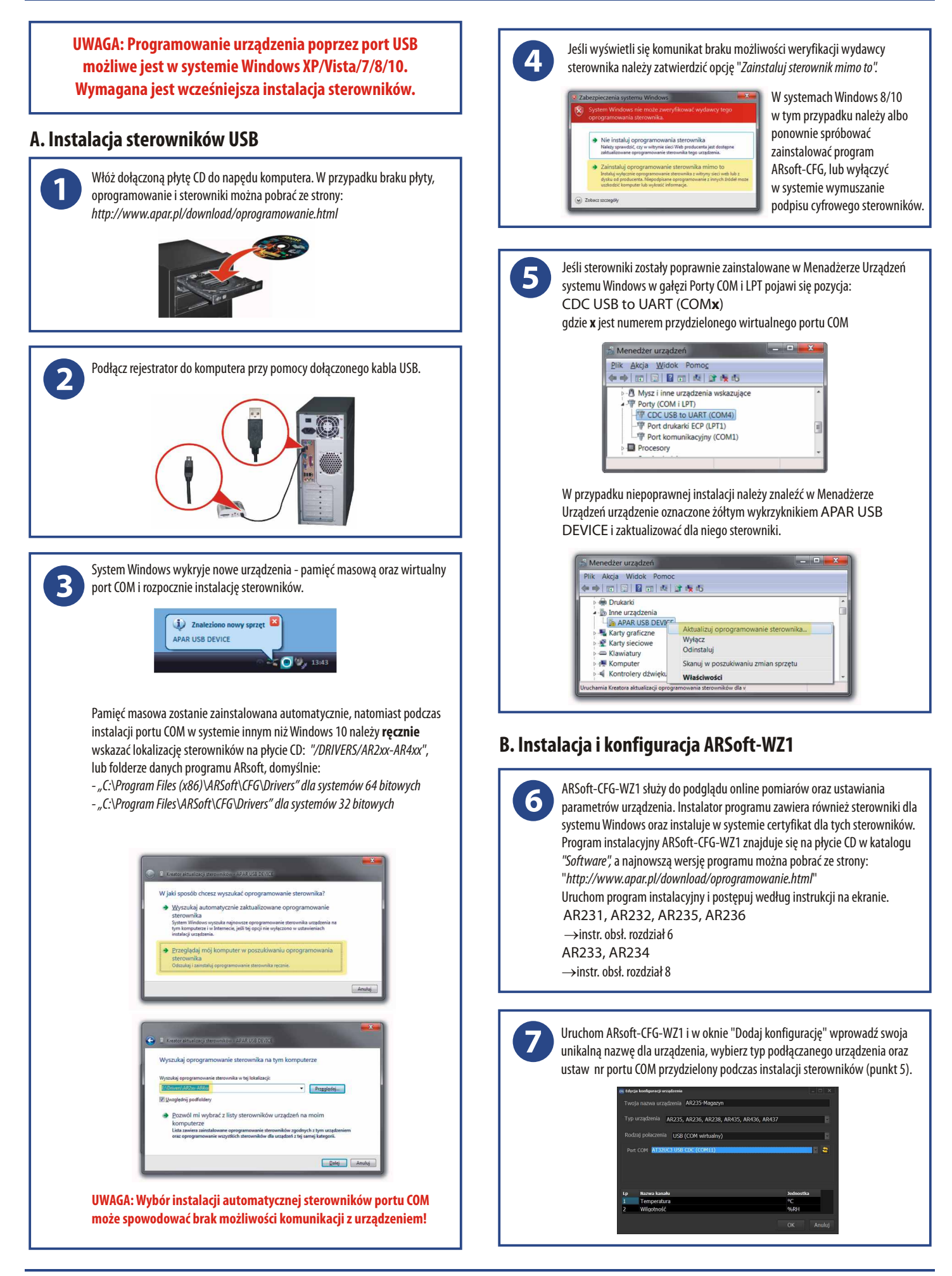

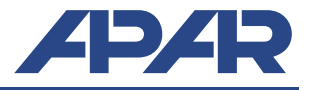

### **B. Uruchomienie rejestracji**

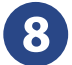

Ustaw czas początku i końca rejestracji (parametry Start i Stop) oraz sprawdź poprawność czasu zegara wewnętrznego urządzenia:

AR231, AR232, AR235, AR236 ®instr. obsł. rozdział 7, tabela 1

AR233, AR234  $\rightarrow$ instr. obsł. punkty 9.1, 9.2 oraz 9.3.

Konfigurację należy wykonać przy pomocy ARSoft-CFG-WZ1 . Po zakończeniu konfiguracji urządzenie rozpocznie rejestrację. **zgodnie z harmonogramem** ustalonym w opcjach rejestracji.

**UWAGA: Urządzenie nie rejestruje danych w czasie połączenia rejestratora z komputerem kablem USB.**

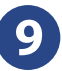

Uruchom ARsoft-CFG oknie głównym wybierz utworzoną konfigurację, kliknij "Połącz" a następnie po nawiązaniu komunikacji z urządzeniem "Parametry"

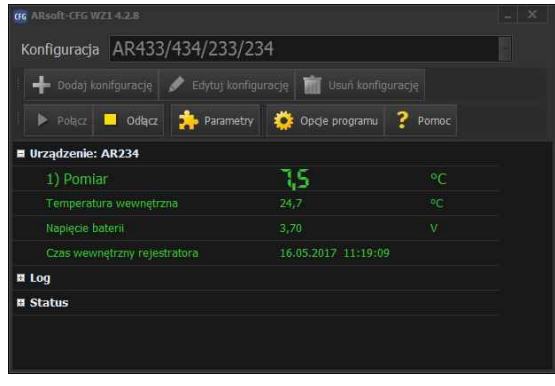

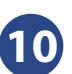

Ustaw zgodnie z instrukcją obsługi wszystkie parametry wymagające zmian, a po zakończeniu **kliknij zatwierdź zmiany**. Po zamknięciu okna "Edycja parametrów" kliknij "Odłącz". Możesz przystąpić do konfiguracji następnego urządzenia.

**UWAGA: W przypadku jednoczesnego użytkowania wielu rejestratorów należy każdemu nadać inny numer ID**

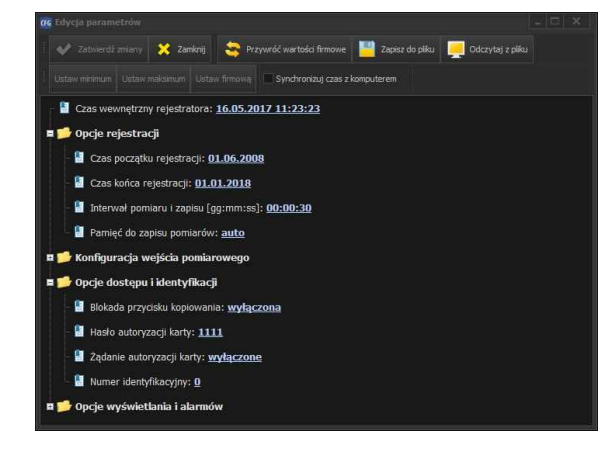

#### **C. Odczyt zarejestrowanych danych**

Odczyt danych jest możliwy bezpośrednio poprzez podgląd plików CSV lub w ARSoft-LOG-WZ3. Program instalacyjny ARSoft-WZ3 znajduje się na płycie CD w katalogu *"Software",* a najnowszą wersję programu można pobrać ze strony: "*http://www.apar.pl/download/oprogramowanie.html*". Import plików możliwy jest poprzez USB lub kartę SD. **12**

## **C.1 Odczyt danych poprzez USB**

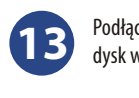

cz rejestrator do komputera. W systemie Windows pojawi się nowy vymienny (lub 2, jeśli do w urządzeniu jest karta SD).

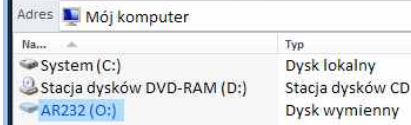

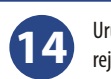

Uruchom ARSoft-LOG-WZ3, kliknij "Wczytaj z pliku" i z dysku wymiennego rejestratora otwórz jeden z plików archiwum z rozszerzeniem CSV.

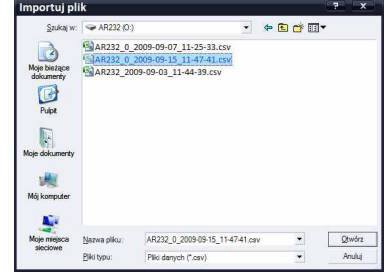

Pojawi się okno w którym można przypisać nazwy kanałom danego rejestratora. Zatwierdź wybór, pomiary zostaną wczytane do bazy danych

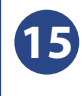

Na liście urządzeń zaznacz kanały dla których chcesz sporządzić raport. Na zakładce *"Raporty"*. Po kliknięciu *"Wykonaj"* na zakładce "Raporty" zostanie sporządzony wykres oraz tabela z danymi dla wybranych kanałów.

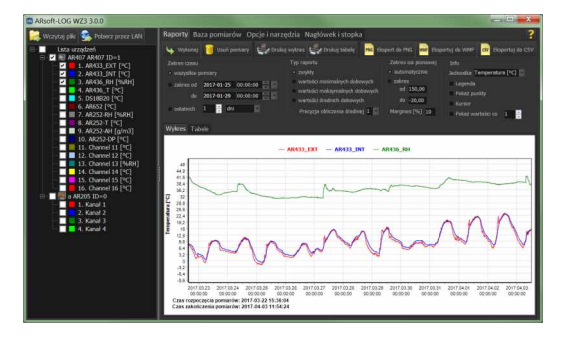

# **C.2 Odczyt danych poprzez kartę SD**

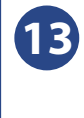

Włóż kartę SD do rejestratora. Wciśnij przycisk COPY. W czasie kopiowania zacznie świecic się dioda STATUS. Po zakończeniu kopiowania wyjmij kartę, przy pomocy czytnika podłącz do komputera i następnie postępuj analogicznie jak w punktach 13-15.